## **Kontakt als Favorit hinzufügen**

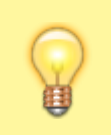

## **Hinweis:**

Für diese Funktion muss das Kontakte-Widget aktiv sein. Lesen Sie dazu bei Bedarf den Artikel [Widgets aus- oder](https://wiki.ucware.com/benutzerhandbuch/anpassen/einblenden) [einblenden](https://wiki.ucware.com/benutzerhandbuch/anpassen/einblenden).

Im UCC-Client können Sie Ihre **Kontakte** über das gleichnamige Widget verwalten und per Klick anrufen.

In diesem Artikel erfahren Sie, wie Sie einen [vorhandenen Kontakt](https://wiki.ucware.com/benutzerhandbuch/hauptseite/telefonbuecher/kontakt_hinzufuegen) zu Ihren Favoriten hinzufügen. Diese werden auf der rechten Reiterkarte des Kontakte-Widgets angezeigt.

Um einen Kontakt als Favoriten hinzuzufügen, gehen Sie wie folgt vor:

- 1. Rufen Sie im UCC-Client die **Hauptseite** auf.  $\pmb{\times}$
- 2. Klicken Sie im Widget **Kontakte** auf die Reiterkarte eines Telefonbuchs.
- 3. Klicken Sie neben dem gewünschten Kontakt auf  $\cdot$  und anschließend auf  $\mathbf{\hat{X}}$ .

Der markierte Kontakt wird auf der Reiterkarte **Favoriten** einsortiert.

Hier haben Sie Zugriff auf die folgenden Funktionen:

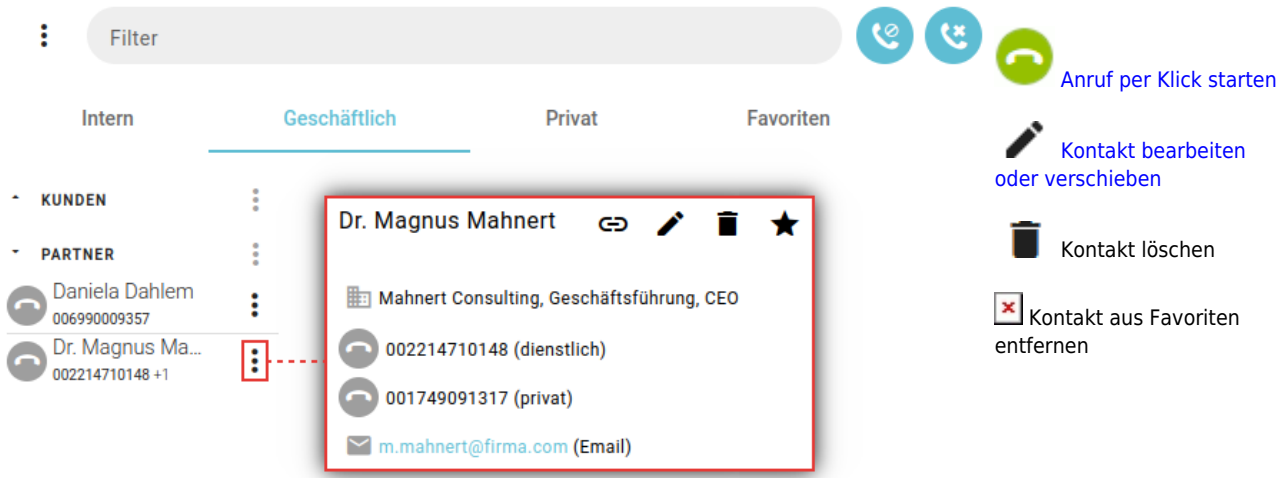

Zu weiteren Funktionen des Kontakte-Widgets lesen Sie den Überblicksartikel [Kontaktverwaltung.](https://wiki.ucware.com/benutzerhandbuch/hauptseite/telefonbuecher/sitemap)

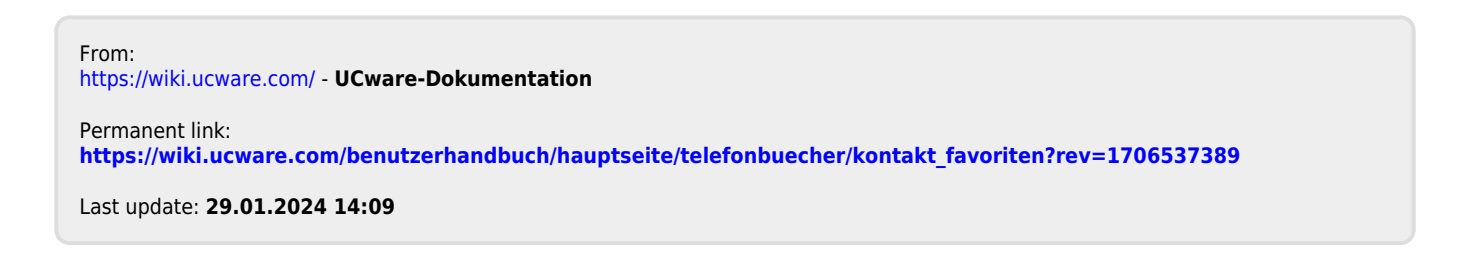